# SPC220NC - SPC225NC

Mode d'emploi

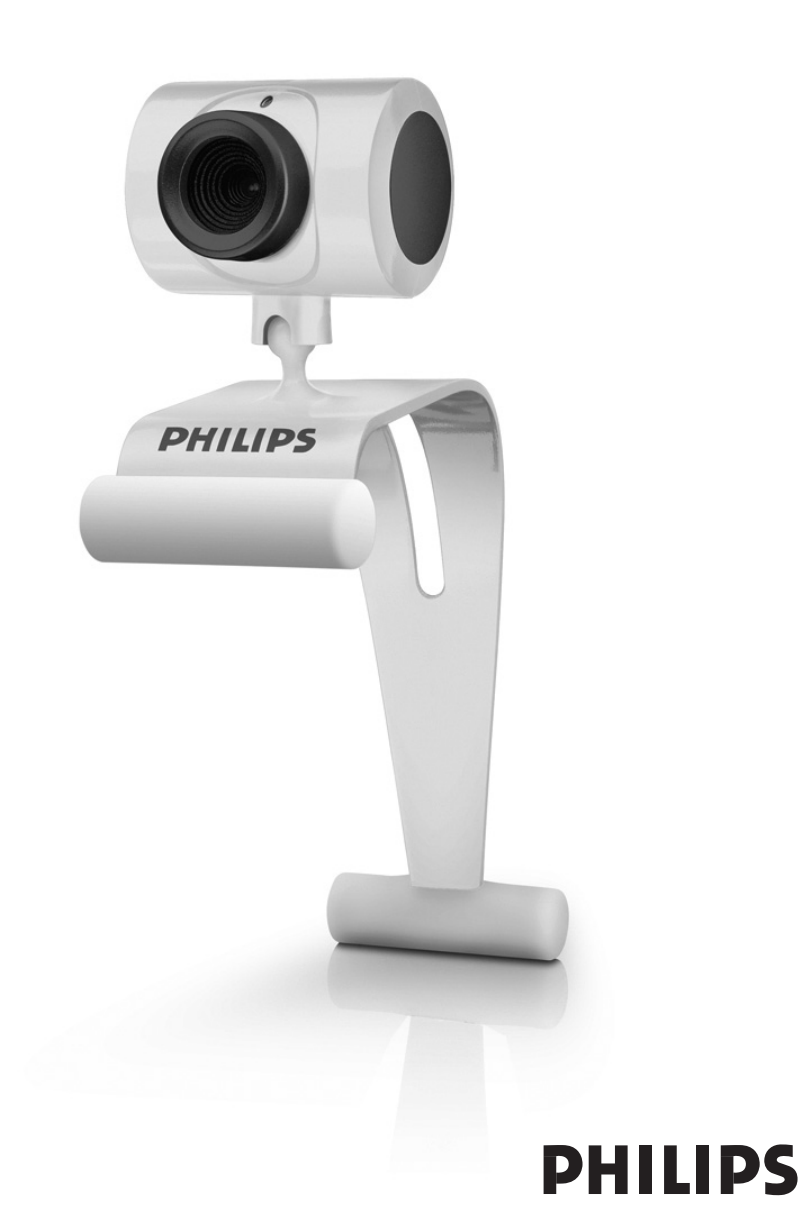

# Contenu de la boîte

Veuillez vérifier que les éléments suivants figurent dans l'emballage de la WebCam Philips SPC220NC/SPC225NC. Ils vous permettront d'installer et d'utiliser la WebCam Philips SPC220NC/SPC225NC.

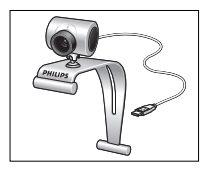

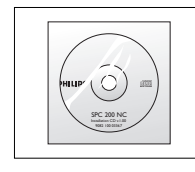

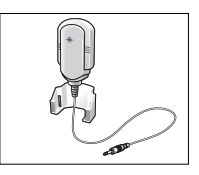

*SPC225NC*

*WebCam Philips CD-ROM d'installation Micro (SPC220NC* comprenant le manuel seulement)

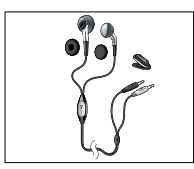

*Casque avec écouteurs, microphone intégré au cordon, protections en mousse et clip chemise (SPC505 seulement)*

# Vue d'ensemble fonctionnelle

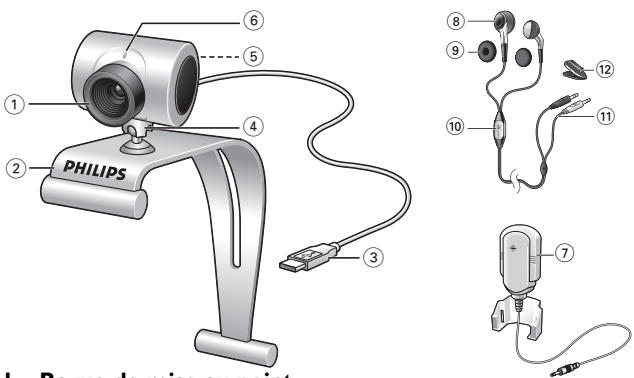

#### **1 Bague de mise au point**

Elle vous permet de régler la mise au point de l'image manuellement.

#### **2 Fixation avec bords en caoutchouc**

Pour fixer la WebCam à votre moniteur de PC ou d'ordinateur portable

#### **3 Connecteur USB**

Pour connecter la WebCam au port USB de la station d'accueil/ du pied. La WebCam est alimentée par l'ordinateur portable ou le PC, auquel elle est connectée par connexion USB.

### **4 Pied rotatif**

Pour changer manuellement l'angle vertical de la WebCam.

#### **5 Bouton de prise d'instantanés**

Il vous permet de prendre des photos sans utiliser votre souris.

**6 Témoin d'activité**

Devient rouge fixe lorsque la WebCam fonctionne.

**7 Micro externe** *(SPC220NC seulement)*

Il vous permet d'ajouter des voix et des sons dans le cadre d'applications de vidéobavardage et d'enregistrement vidéo. **Casque** *(SPC225NC seulement)* **avec:**

### **8 Écouteurs**

Pour écouter votre interlocuteur durant un bavardage vidéo.

**9 Protections en mousse**

Sensation de confort pour vos oreilles durant un bavardage vidéo.

#### **10 Microphone intégré au cordon**

Pour parler à votre interlocuteur durant un bavardage vidéo.

- **11 Câble audio** *(SPC225NC seulement)*
	- Prise de casque grise  $(\bigcap_{i=1}^{\infty}$ ) à connecter à la sortie casque de la carte son de votre PC.
	- Prise de micro blanche  $(\bigcirc$ ) à connecter à la sortie micro ou verte de la carte son de votre PC.

#### **12 Clip chemise**

Pour fixer le câble audio à votre chemise.

# Table des matières

FR

- **3 Contenu de la boîte**
- **4 Vue d'ensemble fonctionnelle**
- **5 Table des matières**
- **6 Bienvenu**
- **7 Ce que vous devez faire**
- 7 Consignes de sécurité
- 7 Copyright

#### **8 Installation**

- 8 Installation du logiciel de la WebCam
- 10 Connexion de la WebCam à votre PC / ordinateur portable

### **12 Réglages de la WebCam**

- 12 Réglages générales
- 13 Réglages d'image

### **16 Utilisation de la WebCam**

- 16 WebCam Video Viewer
- 17 Messagerie instantanée (bavardage vidéo, appels vidéo et VoIP)

### **18 Spécifications techniques**

### **19 Informations importantes**

- 19 Déni de responsabilité
- 19 Conformité au règlement de la FCC
- 20 Informations environnementales
- 20 Configuration requise
- 20 Déni de garantie
- 20 Limitation des dommages

### **Bienvenu**

La WebCam Philips SPC220NC/SPC225NC que vous venez d'acheter a été fabriquée conformément aux standards les plus élevés et fonctionnera sans encombre pendant de nombreuses années.

Des images nettes et des couleurs éclatantes... tels sont les avantages dont vous bénéficierez en utilisant la WebCam SPC220NC/SPC225NC.

Une fois installée, la nouvelle WebCam peut être utilisée pour toutes sortes d'applications, notamment les applications suivantes :

- Vidéo : utilisez la WebCam Philips SPC220NC/SPC225NC pour le bavardage vidéo et les appels vidéo. La WebCam est compatible avec Skype,Windows® Live Messenger,Yahoo! Messenger, AOL Messenger, QQ et les autres services gratuites de messagerie instantanée et VoIP (Voice over Internet Protocol ;
- Courriel vidéo/acquisition vidéo : Créez vos propres présentations vidéo, messages vidéo, démonstrations de produit, vidéos de formation, clips Internet, etc.
- Instantanés : Intégrez des images au sein de présentations, créez des cartes postales ou envoyez-les par e-mail.
- Édition et effets spéciaux : Une fois les images de votre choix enregistrées en utilisant la WebCam Philips SPC220NC/ SPC225NC, elles peuvent être facilement éditées au moyen de programmes d'édition d'images ou de montage vidéo.

Les sections suivantes de ce manuel contiennent une description étape par étape de la procédure d'installation et vous expliquent comment utiliser la WebCam Philips SPC220NC/SPC225NC.

## Ce que vous devez faire

Veuillez lire les instructions suivantes attentivement et les conserver pour pouvoir vous y référer ultérieurement. Il peut également être utile de vous munir des instructions d'utilisation du PC.

### **Consignes de sécurité**

Conformez-vous aux directives suivantes afin de garantir le fonctionnement sécurisé de la WebCam et de prévenir toute défaillance.

- N'utilisez pas la WebCam dans des environnements non conformes aux spécifications suivantes : température : entre 0°C et 40°C, humidité relative : 45% ~ 85%.
- N'utilisez pas et ne stockez pas la WebCam :
	- dans un endroit exposé aux rayons du soleil ;
	- dans un environnement extrêmement humide et poussiéreux ;
	- près de sources de chaleurs quelles qu'elles soient.
- Si la WebCam prend l'eau, séchez-la au moyen d'un chiffon doux dès que possible.
- Si l'objectif est sale, veuillez utiliser une brosse pour objectif ou un chiffon doux pour le nettoyer.
	- NE touchez PAS l'objectif avec vos doigts.
- Nettoyez l'extérieur de la WebCam avec un chiffon doux.
- NE vous servez PAS de produits d'entretien contenant de l'alcool, de l'alcool dénaturé, de l'ammoniaque, etc.
- N'essayez PAS de démonter ou de réparer la WebCam par vous-même. N'ouvrez pas la WebCam. En cas de difficultés techniques, retournez-la au détaillant Philips qui vous l'a vendue.
- N'utilisez PAS la WebCam dans l'eau.
- Protégez la WebCam de l'huile, de la vapeur, de l'humidité et de la poussière.
- N'orientez jamais l'objectif de la WebCam vers le soleil.

### **Copyright**

Copyright© 2003 par Philips Consumer Electronics B.V. Tous droits réservés. Aucune partie de la présente publication ne peut être reproduite, transmise, transcrite, stockée dans un système d'extraction de données ou traduite dans une langue ou un langage informatique autre, sous quelque forme ou par quelque moyen que ce soit, qu'il soit électronique, mécanique, magnétique, optique, chimique, manuel ou autre, sans l'accord préalable écrit de Philips.

Les marques et noms de produit cités sont des marques commerciales ou déposées de leurs détenteurs respectifs.

### **Installation du logiciel de la WebCam**

Le logiciel fourni ne fonctionne que sur les PC équipés des systèmes d'exploitation Microsoft® Windows® 98SE, ME, 2000, XP et Vista.

### *Remarques !*

- *Débranchez tous vos périphériques USB (excepté le clavier et la souris USB) avant de lancer l'installation.*
- *Ne branchez pas encore la WebCam. Exécutez tout d'abord le CD-ROM d'installation.*
- *Munissez-vous de votre CD-ROM Windows*®*.*
- **1** Insérez le CD-ROM d'installation dans le lecteur de CD-ROM/DVD de votre PC / ordinateur portable.
	- *> Au bout de quelques secondes, l'écran de sélection de la langue ('Language selection') s'ouvre.*

#### *Remarque !*

*Si l'écran de 'Sélection de la langue' ne s'affiche pas automatiquement, ouvrez l'Explorateur Microsoft*® *Windows*® *et cliquez deux fois sur l'icône 'Set-up.exe' située dans le répertoire CD-ROM.*

### **2** Sélectionnez la langue de votre choix'.

*> L'installation continue automatiquement.*

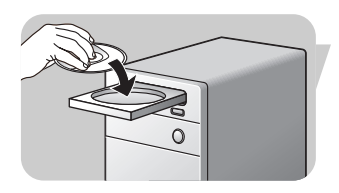

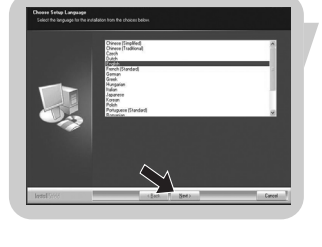

- *> L'écran de bienvenue ('Welcome') s'ouvre.*
- **3** Cliquez sur 'Next' (Suivant) pour continuer.

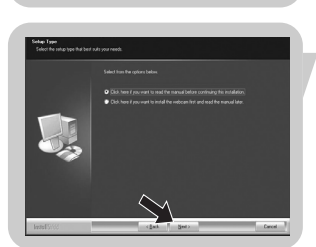

### *> L'écran 'Manuel' s'ouvre.*

**4** Sélectionnez la première option si vous souhaitez lire le manuel utilisateur avant de continuer l'installation.Vous pouvez imprimer le manuel pour l'avoir à portée de main durant le reste du processus d'installation. Après avoir lu ou imprimé le manuel utilisateur, continuez l'installation en sélectionnant la deuxième option.

#### **Ou:**

Si vous souhaitez continuer l'installation, sélectionnez la deuxième option.

### Cliquez sur le bouton '**Next**' (suivant) pour poursuivre.

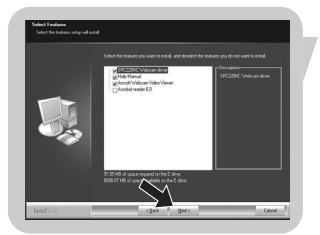

- *> L'écran 'Installation' s'affiche. Les éléments qui peuvent être installés sont affichés dans la partie gauche de l'écran. Une explication sur chaque élément est donnée du côté droit. Tous les éléments ont déjà été sélectionnés pour être installés.*
- **5** Si vous souhaitez installer tous les éléments, cliquez sur le bouton '**Next**' (suivant).

### **Ou:**

Si vous ne souhaitez pas installer certains éléments, cochez les cases correspondantes.

Sélectionnez au moins 'SPC220NC WebCam Driver' et 'WebCam Video Viewer' pour la WebCam SPC220NC, ainsi que pour la WebCam SPC225NC (le logiciel est le même pour les deux WebCams). Cliquez sur le bouton '**Next**' (suivant).

*> Le contrat de licence logicielle suivant s'affiche.*

**6** Cliquez sur '**Yes**' (Oui) pour poursuivre l'installation.

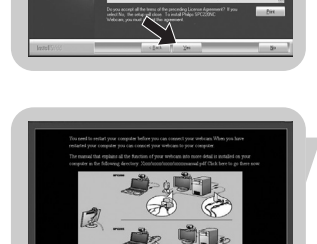

*> Si l'installation est réussie, l'écran suivant s'affiche.*

**7** Sélectionnez le manuel utilisateur.

#### **Ou:**

Cliquez sur le bouton '**Next**' (suivant) pour poursuivre.

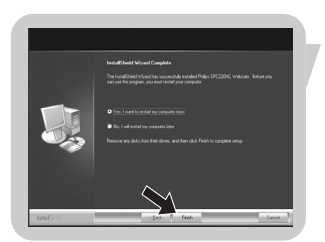

- *> L'écran 'Redémarrage' s'ouvre.*
- **8** Sélectionnez '**Yes**' (Oui) pour redémarrer votre PC / ordinateur portable, et cliquez ensuite sur '**Finish**' (Terminer).
	- *> Le raccourci WebCam Video Viewer sera installé sur le bureau de votre ordinateur après l'installation.*
	- *> Via WebCam Video Viewer, vous aurez accès à tous les logiciels liés à la WebCam.Voir 'Utilisation de la WebCam'.*
- **9** Vous pouvez maintenant connecter votre WebCam.

### **Connexion de la WebCam à votre PC / ordinateur portable**

### **Généralités**

- **1** Veillez à commencer par exécuter le CD d'installation, avant de connecter la WebCam au PC / à l'ordinateur portable.
- **2** Allumez le PC / l'ordinateur portable.
- **3** Connectez la prise USB du câble USB au port USB du PC / de l'ordinateur portable.
	- *> La WebCam sera alors alimentée par le PC / l'ordinateur portable*
- **4** Orientez la WebCam de la façon souhaitée.
- **5** Placez le câble USB dans le logement de gestion des câbles
- **6** Utilisez la fixation et les deux bords en caoutchouc pour fixer la WebCam à votre moniteur de PC ou à l'écran de votre ordinateur portable.

### **WebCam SPC220NC**

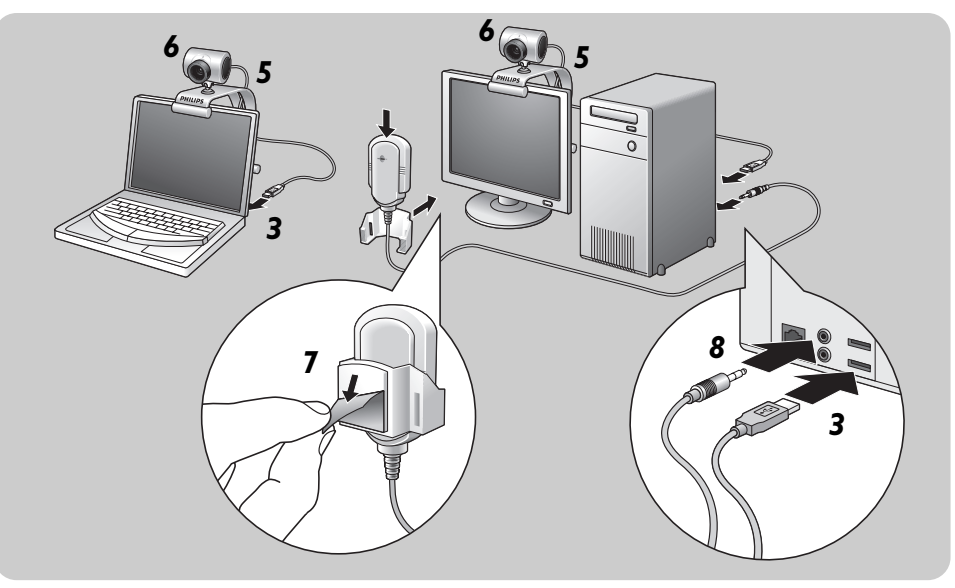

- **7** Retirez la pellicule protectrice de l'arrière du micro (*SPC220NC seulement*) et fixez le micro au moniteur du PC ou à l'écran de l'ordinateur portable.
- **8** Connectez la prise de micro à l'entrée micro ou verte de la carte son.

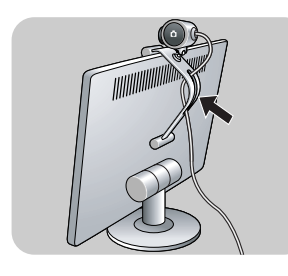

**WebCam SPC225NC** 

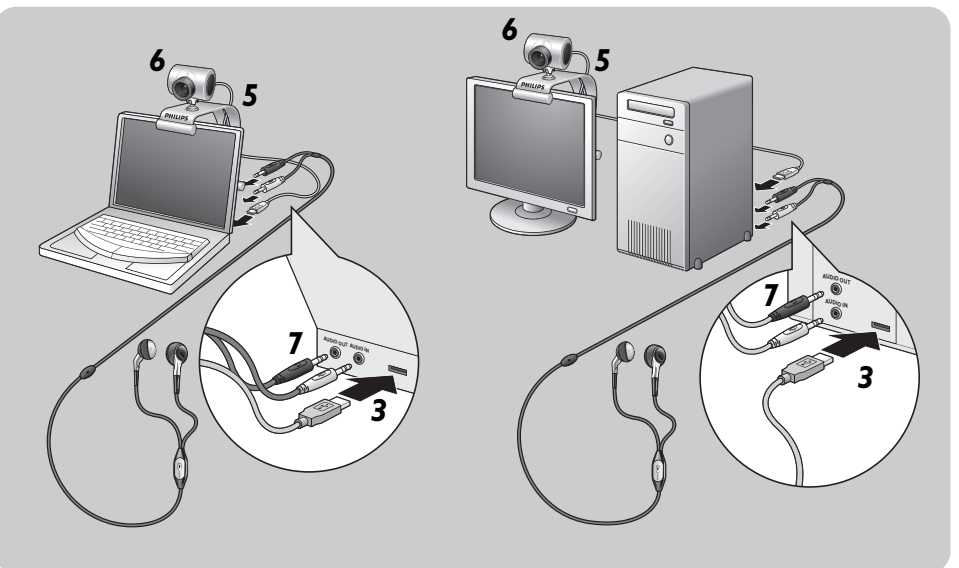

- **7** Connectez le câble audio du casque (*SPC225NC seulement*) à la carte son de votre PC / ordinateur portable.
	- Connectez la prise de casque grise (n) à la sortie casque de la carte son du PC.
	- Connectez la prise de micro blanche ((b) à l'entrée micro ou verte de la carte son.
- Si vous le souhaitez, adaptez les protections en mousse aux écouteurs pour augmenter votre confort d'écoute.

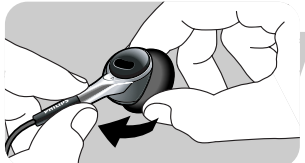

• Si vous le souhaitez, insérez le câble audio dans le clip chemise et accrochez le clip à votre chemise.

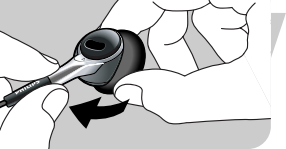

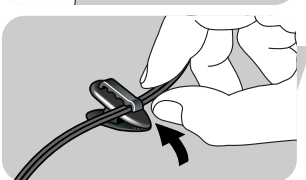

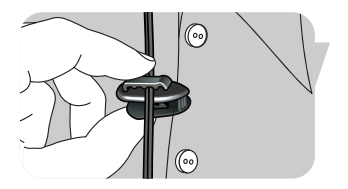

FR

Les propriétés de la WebCam Philips SPC220NC/SPC225NC peuvent être modifiées :

- à partir d'une application;

- en cliquant sur l'icône WebCam Video Viewer <sup>pau</sup> située dans le coin inférieur droit de la barre des tâches de Windows, ou

- en sélectionnant 'Advance' dans WebCam Video Viewer.Voir 'Utilisation de la WebCam'.

La plupart des applications peuvent afficher une image vidéo de type 'prévisualisation live' sur votre moniteur. Utilisez systématiquement cette option pour vérifier l'impact des paramètres modifiés sur votre écran.

# General Locales  $\bigcirc$  $(2)$  $\begin{array}{|c|c|c|c|c|}\hline \rule{0.2cm}{.0cm} \rule{0.2cm}{.0cm} \rule{0.2cm}{.$

### **Réglages générales**

### 1 Option Flickerless (Image sans scintillement)

Cette option ne doit être utilisée qu'en cas de conditions lumineuses tremblotantes (des lampes fluorescentes ou des lampes au néon, par exemple) pour prévenir tout papillotement ou toute détérioration des couleurs des images vidéo. Si vous utilisez cette option sous des conditions lumineuses normales, l'image vidéo risque d'être surexposée.

### 2 Option Region (Région)

Si vous utilisez la WebCam Philips SPC220NC/SPC225NC en Europe, sélectionnez '50 Hz' et si vous l'utilisez en Amérique du Nord, sélectionnez '60 Hz'. Pour l'Asie, ce paramètre dépend de la sortie secteur locale. À titre d'exemple, vous devez sélectionner '50 Hz' pour la Chine et '60 Hz' pour Taiwan. Pour le Japon, le réglage dépend de la région. Veuillez vérifier le type de sortie secteur utilisé dans votre région pour savoir comment configurer ce paramètre.

### **Réglages d'image**

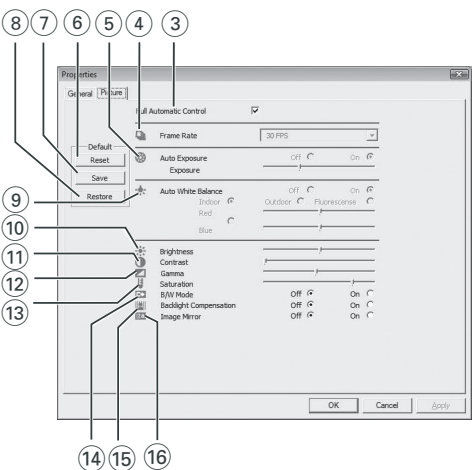

### 3 Mode Full automatic control (Contrôle automatique complet) : on/off

Ce mode est le moyen de le plus simple de tirer pleinement profit de la WebCam Philips SPC220NC/SPC225NC. Vous pouvez également choisir d'exercer un contrôle manuel maximal sur les paramètres de la WebCam en désactivant le mode Full automatic control (Contrôle automatique complet). Dans des conditions d'utilisation normales, il est préférable de l'activer.

Les techniques actives en mode Full automatic control (Contrôle automatique complet) sont les suivantes :

- *le contrôle automatique de l'exposition* et le contrôle automatique de l'équilibrage des blancs pour bénéficier d'un signal vidéo optimal ;
- *la sélection automatique du taux de trame* pour améliorer la sensibilité de la WebCam dans les environnements faiblement éclairés.

#### 4 Frame rate (fréquence des images)

Vous pouvez utiliser le menu déroulant pour choisir la fréquence des images de la vidéo que vous voulez capturer. Ex. : 30 fps signifie que la WebCam capturera une vidéo de 30 images par seconde.

### 5 Auto Exposure & Exposure slider (contrôle automatique de l'exposition & la barre coulissante exposition)

L'exposition, qui est la quantité de lumière reçue par le capteur, est déterminée par la durée d'exposition du capteur pour capturer une photo ou une image vidéo. Le résultat dépend de la sensibilité du capteur. La WebCam trouvera le réglage optimal si vous sélectionnez l'option d'exposition automatique.Vous pouvez utiliser la barre coulissante d'exposition si vous voulez régler la WebCam selon vos préférences personnelles.

#### 6 Reset (réinitialiser)

Appuyez sur ce bouton pour restaurer les paramètres par défaut de la WebCam.

### 7 Save (enregistrer)

Appuyez sur ce bouton si vous voulez enregistrer vos paramètres personnels préférés.

### 8 Restore (restaurer)

Appuyez sur ce bouton si vous voulez restaurer vos paramètres personnels préférés.

### 9 Auto White Balance (balance automatique des blancs)

La plupart des sources de lumière ne sont pas 100 % blanc pur, elles ont une certaine 'température de couleur '. Généralement nos yeux compensent les conditions d'éclairage par différentes températures de couleur. Si la balance automatique des blancs est sélectionnée, la WebCam cherchera un point de référence qui représentera le blanc. Elle calculera alors toutes les autres couleurs d'après ce point blanc et compensera les autres couleurs en conséquence, exactement comme l'œil humain.

Vous pouvez aussi sélectionner des réglages fixes pour les conditions 'Indoor' (intérieur),'Outdoor' (extérieur) et 'Fluorescence' (fluorescence), ou bien utiliser les curseurs 'Red' (rouge) et 'Blue' (bleu) pour régler la WebCam selon vos préférences de température de couleur personnelles.

### 0 Option Brightness (Luminosité)

Cette option vous permet d'ajuster la luminosité de l'image ou de la séquence vidéo affichée en fonction de vos préférences. Utilisez la barre coulissante pour déterminer le paramètre qui vous convient le mieux.

### (11) Option Contrast (Contraste)

Cette option vous permet de contrôler le rapport entre les couleurs sombres et les couleurs claires en fonction de vos préférences. Utilisez la barre coulissante pour déterminer le paramètre qui vous convient le mieux.

### (12) Option Gamma

Cette option vous permet d'éclaircir les zones sombres au sein de l'image ou de la séquence vidéo affichée et de visualiser davantage de détails sans surexposer les zones claires. Utilisez la barre coulissante pour déterminer le paramètre qui vous convient le mieux.

### (13) Option Saturation

Cette option vous permet de configurer la reproduction des couleurs d'une image ou d'une séquence vidéo monochrome en une image ou une séquence vidéo couleur en fonction de vos préférences. Utilisez la barre coulissante pour déterminer le paramètre qui vous convient le mieux.

#### (14) Option Black and white (Noir et blanc)

L'option 'Black and white (Noir et blanc)' est utilisée pour basculer du mode couleur au mode monochrome et inversement.

### (15) Option Backlight compensation (Compensation de contre-jour)

Activez cette option pour améliorer la qualité de l'image lorsque l'arrière-plan d'une scène présente un niveau de luminosité élevé (lorsque vous êtes en face d'une source de lumière vive, par exemple).

### $(6)$  Option Mirror (Miroir)

Si vous cochez la case 'Mirror Image (Image miroir)', l'image se retourne horizontalement. Cette fonction peut être appliquée pour utiliser la WebCam Philips SPC220NC/SPC225NC et le moniteur en tant que miroir ou pour prendre des clichés d'images miroir.

### **WebCam Video Viewer**

Vous pouvez accéder à toutes les applications via l'application WebCam Video Viewer.WebCam Video Viewer est l'application centrale qui facilite l'accès à la WebCam Philips et à toutes les applications image et vidéo installées durant l'installation.

- Lancez WebCam Video Viewer:
	- à partir du menu de démarrage rapide de Windows situé dans votre barre des tâches,
	- via le groupe de programmes 'SPC220NC WebCam', ou
	- en cliquant sur l'icône WebCam Video Viewer il située sur le bureau.
	- *> L'application WebCam Video Viewer sera alors initiée et l'écran de selection de WebCam Video Viewer apparaîtra.*

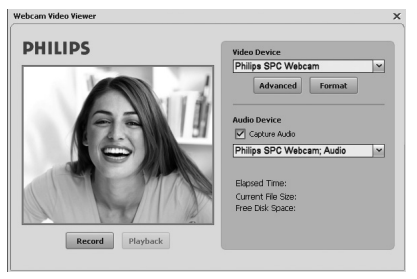

- Sélectionnez '**Format**' (format) si vous souhaitez régler le format vidéo :
	- *> L'écran 'Properties' (propriétés) s'affiche.*

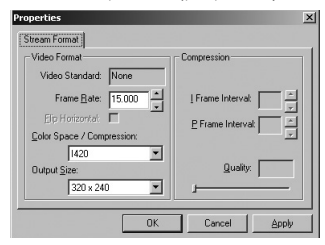

- **Frame Rate** (fréquence des images): nombre d'images affichées par seconde. Plus la fréquence des images est élevée, meilleure est la qualité vidéo.
- Color Space (RGB 24) / Compression (1420) (espace couleur / compression):

La compression 1420 réduit la quantité de données utilisées pour montrer le contenu vidéo sans réduire excessivement la qualité de l'image. Les fichiers vidéo compressés sont plus faciles à stocker et à envoyer que les fichiers vidéo non compressés. Sélectionnez cette option pour les applications Internet.

# Utilisation de la WebCam

- Color space (espace couleur) est une représentation de la quantité de gradations de couleur que la WebCam est capable de capturer, exprimée en bits par pixel (point de couleur individuel). RGB24, également appelé Truecolor, équivaut à 8 bits par composant de couleur (Rouge, Vert, Bleu), produisant donc 24 bits par pixel. Ce mode permet de représenter 256 gradations de chaque composant de couleur. Sélectionnez cette option pour les applications non-Internet.
- Output size (taille de sortie résolution): La résolution correspond au nombre de pixels (points de couleur individuels) sur les axes horizontal et vertical d'un moniteur. La netteté de l'image affichée dépend de la résolution et de la taille du moniteur. Plus la taille de sortie est élevée, plus la résolution (et la netteté) de l'image affichée est élevée.
- Sélectionnez '**Advance**' (avancé) pour accéder aux paramètres de la WebCam.Voir 'Paramètres de la WebCam'.
- Si vous souhaitez enregistrer votre voix pendant l'enregistrement vidéo, cochez la case '**Capture Audio**' (enregistrement audio).

### **Enregistrement d'une vidéo**

- **1** Sélectionnez '**Record**' (enregistrer).
- **2** Sélectionnez un dossier où placer l'enregistrement.
	- *> L'enregistrement commence immédiatement.*
	- *> Le temps de lecture écoulé, la taille du fichier et l'espace disque libre sont affichés.*
- Pour arrêter l'enregistrement, sélectionnez '**Stop**' (arrêt).
- Pour lire l'enregistrement, sélectionnez '**Playback**' (lecture).

### **Messagerie instantanée et appel sur Internet**

#### **(bavardage vidéo, appel vidéo et VoIP)** La WebCam Philips SPC220NC/SPC225NC fonctionne avec

toutes les applications gratuites de messagerie instantanée et de VoIP (Protocole de voix sur Internet) telles que Skype,Windows® Live Messenger,Yahoo! Messenger, AOL Messenger et QQ.

- Téléchargez et installez les applications désirées via leur site Web.
- Suivez les instructions qui s'affichent durant le téléchargement et l'installation.
- Après l'installation d'une application, effectuez les réglages souhaités de la WebCam *dans* l'application pour pouvoir utiliser la WebCam correctement via l'application.

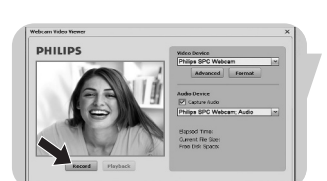

# Spécifications techniques

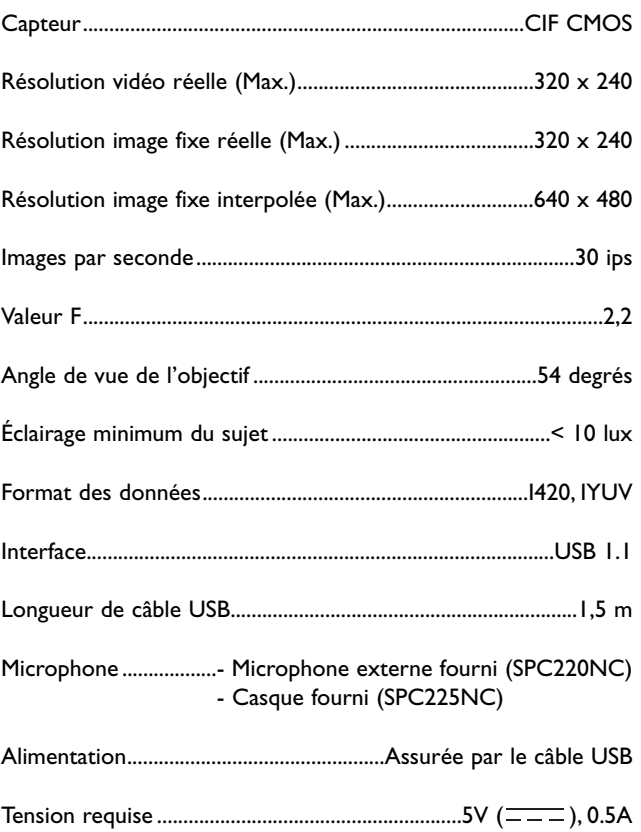

## Informations importantes

### **Déni de responsabilité**

Philips n'offre aucune garantie d'aucune sorte concernant cet équipement, y compris, sans que cette liste soit exhaustive, des garanties implicites sur sa valeur marchande et son adéquation pour un usage spécifique. Philips rejette toute responsabilité quant aux erreurs susceptibles de figurer dans ce document. Philips ne s'engage pas à actualiser les informations contenues dans ce document ni à les maintenir à jour.

### **Conformité au règlement de la FCC**

Cet appareil est conforme aux limites définies dans la section 15 de la réglementation de la FCC. Son utilisation est soumise aux deux conditions suivantes :

- **1** Cet appareil ne doit pas générer d'interférences néfastes et
- **2** cet appareil doit accepter toutes les interférences reçues, y compris celles susceptibles de provoquer un dysfonctionnement.

#### *Remarque !*

*Cet équipement a été testé et déclaré conforme aux limites définies pour ce type d'appareils, telles qu'énoncées dans la section 15 de la réglementation de la FCC. Ces limites ont pour but de garantir un niveau de protection raisonnable contre les interférences dangereuses dans les installations résidentielles. Cet équipement génère, utilise et émet des ondes radioélectriques qui peuvent, s'il n'est pas installé et exploité conformément aux instructions fournies, créer des interférences néfastes avec les transmissions radio.Toutefois, nous ne pouvons garantir l'absence d'interférences dans une installation donnée. En cas d'interférences néfastes, ce que vous pouvez vérifier en éteignant et en rallumant l'équipement, tentez d'y remédier en appliquant une ou plusieurs des mesures suivantes :*

- *Réorientez ou déplacez l'antenne de réception.*
- *Augmentez la distance séparant l'équipement du récepteur.*
- *Branchez l'équipement dans une prise de courant située sur un circuit différent de celui auquel est raccordé le récepteur.*
- *Contactez votre revendeur ou un technicien radio/TV qualifié pour obtenir de l'aide.*

Toute modification non autorisée de cet équipement peut entraîner la révocation de son droit d'utilisation.

## Informations importantes

### **Informations environnementales**

#### *Mise au rebut des produits en fin de vie*

Ce produit a été conçu et fabriqué avec des matériaux et composants recyclables de haute qualité.

Le symbole d'une poubelle barrée apposé sur un produit signifie que ce dernier répond aux exigences de la directive européenne 2002/96/EC.

Informez-vous auprès des instances locales sur le système de collecte des produits électriques et électroniques en fin de vie.

Conformez-vous à la législation en vigueur et ne jetez pas vos produits avec les déchets ménagers. Seule une mise au rebut adéquate des produits peut empêcher la contamination de l'environnement et ses effets nocifs sur la santé.

#### *AVERTISSEMENT*

Les sacs en plastique peuvent être dangereux. Pour éviter tout risque de suffocation, rangez ce sac hors de portée des enfants en bas âge.

### **Configuration requise**

- Microsoft® Windows® 98SE/2000/ME/XP ou Vista;
- Pentium<sup>®</sup> III, 500 MHz ou équivalent.
- 128 Mo de RAM et 100 Mo d'espace disque.
- Un port USB disponible et un lecteur de CD-ROM ou de DVD.

### **Déni de garantie**

Le logiciel hébergé sur le CD-ROM est vendu 'en l'état' et sans aucune garantie, qu'elle soit explicite ou implicite. En raison des nombreux environnements logiciels et matériels dans lesquels ce programme peut être installé, son adéquation pour un usage spécifique n'est en aucun cas garanti.

### **Limitation des dommages**

Le fournisseur ne pourra être tenu responsable des dommages indirects, spéciaux, accessoires ou immatériels (y compris la perte d'opportunités commerciales, le manque à gagner ou tout autre dommage similaire), qu'ils résultent d'une violation de contrat, d'un acte dommageable (négligence comprise), de la responsabilité eu égard au produit ou autre, même si le fournisseur ou ses représentants avaient été informés de l'éventualité de tels dommages et qu'une solution stipulée dans les présentes ne remplit pas sa fonction première.

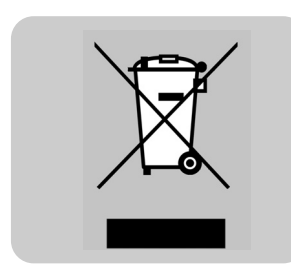

Où trouver des informations et de l'aide ?

Visitez notre site web : www.philips.com pour obtenir les toutes dernières informations sur les produits.

Consultez www.philips.com/support pour obtenir les toutes dernières versions de pilotes et des conseils de dépannage.

Les spécifications sont susceptibles d'être modifiées sans préavis.

Les marques appartiennent à Koninklijke Philips Electronics N.V. ou à leur propriétaire respectif. 2005 © Koninklijke Philips Electronics N.V.Tous droits réservés.

www.philips.com

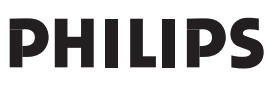